# 通过CLI在交换机上配置IPv4静态路由设置

#### 目标 Ī

本文提供有关如何通过命令行界面(CLI)在交换机上配置IPv4静态路由的说明。

## 简介 Ī

静态路由是指配置路由器的路径选择。此类机制发生在路由器之间没有就网络当前拓扑进行通 信的情况下,因此建议手动配置到交换机上路由表的路由。静态路由有助于降低交换机 CPU的开销。此功能还允许您拒绝对某些网络的访问。

路由流量时,根据最长前缀匹配(LPM)算法确定下一跳。目的IPv4地址可能与IPv4静态路由表 中的多条路由匹配。设备使用具有最高子网掩码(即最长前缀匹配)的匹配路由。如果使用相 同的度量值定义多个默认网关,则使用所有已配置默认网关中的最低IPv4地址。

注意:有关如何通过基于Web的实用程序在交换机上配置IPv4静态路由设置的说明,请单击[此](https://www.cisco.com/c/zh_cn/support/docs/smb/switches/cisco-small-business-300-series-managed-switches/smb3292-configure-ipv4-static-routes-settings-on-a-switch.html) [处](https://www.cisco.com/c/zh_cn/support/docs/smb/switches/cisco-small-business-300-series-managed-switches/smb3292-configure-ipv4-static-routes-settings-on-a-switch.html)。

## 适用设备 Ĩ.

- Sx300系列
- Sx350 系列
- SG350X 系列
- Sx500系列

## 软件版本 i,

- 1.4.8.06 Sx300、Sx500
- 2.3.0.130 Sx350、SG350X

#### 配置IPv4静态路由 Ī

您无法通过直连IP子网配置静态路由,在该子网中,设备从DHCP服务器获取其IP地址。要在 交换机上配置静态IPv4接口,请单击[此处获](https://www.cisco.com/c/zh_cn/support/docs/smb/switches/cisco-550x-series-stackable-managed-switches/smb5707-configure-ipv4-management-interface-on-an-sg350xg-or-sg550xg.html)取说明。

步骤1.登录交换机控制台。默认用户名和密码为cisco/cisco。如果已配置新的用户名或密码 ,请改为输入凭证。

要了解如何通过SSH或Telnet访问SMB交换机CLI,请单击[此处。](https://www.cisco.com/c/zh_cn/support/docs/smb/switches/cisco-small-business-300-series-managed-switches/smb4982-access-an-smb-switch-cli-using-ssh-or-telnet.html)

User Name:cisco Password: \*\*\*\*\*\*\*\*\*\*\*

注意:命令可能因交换机的确切型号而异。在本例中,SG350X交换机通过Telnet访问。

步骤2.要显示交换机上的当前路由,请输入以下命令:

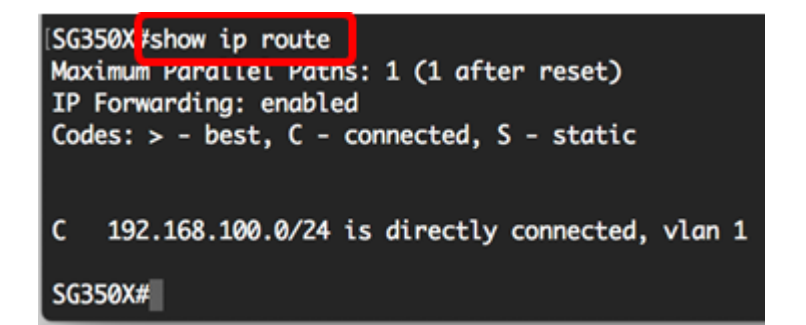

注意:在本例中,显示到192.168.100.0网络的直连路由。

步骤3.在交换机的特权执行模式下,输入以下命令进入全局配置模式:

步骤4.在全局配置模式下,输入ip route命令以建立静态路由:

选项有:

SG350X#**ip route [prefix[mask] |][ip-address][metric value]]**

SG350X#**no ip route [prefix[mask] |]**

SG350X#**no ip route {prefix[mask |][ip-address]}**

- prefix 目的IP路由前缀。
- mask 目的地的前缀掩码。
- prefix-length 目的地的前缀掩码。它指定组成IP地址前缀的位数。前缀长度前面必须有正斜 杠(/)。 范围可以是0到32。
- ip-address 可用于到达该网络的下一跳的IP地址。
- metric value 路由的度量。带内接口上的下一跳的默认度量为6,带外(OOB)上的下一跳的默 认度量为2。 范围可以是1到255。

[SG350X#configure [SG350X(config) ip route 192.168.1.0 /24 192.168.100.1 metric 2 SG350X(config)#

注意:在本例中,通过192.168.100.0建立到192.168.1.0网络的静态路由。定义的管理距离为 2。该路由将到达IP地址为192.168.100.1的路由器。

步骤5.(可选)要删除指向给定子网的所有静态路由,请输入以下命令:

步骤6.(可选)要仅删除通过给定下一跳到给定子网的一条静态路由,请输入以下命令:

步骤7.输入exit命令返回特权执行模式:

SG350X#configure SG350X(config)#in route 192.168.1.0 /24 192.168.100.1 metric 2 SG350X(config)#exit SG350X#

步骤8.(可选)要显示已配置的路由,请输入以下命令:

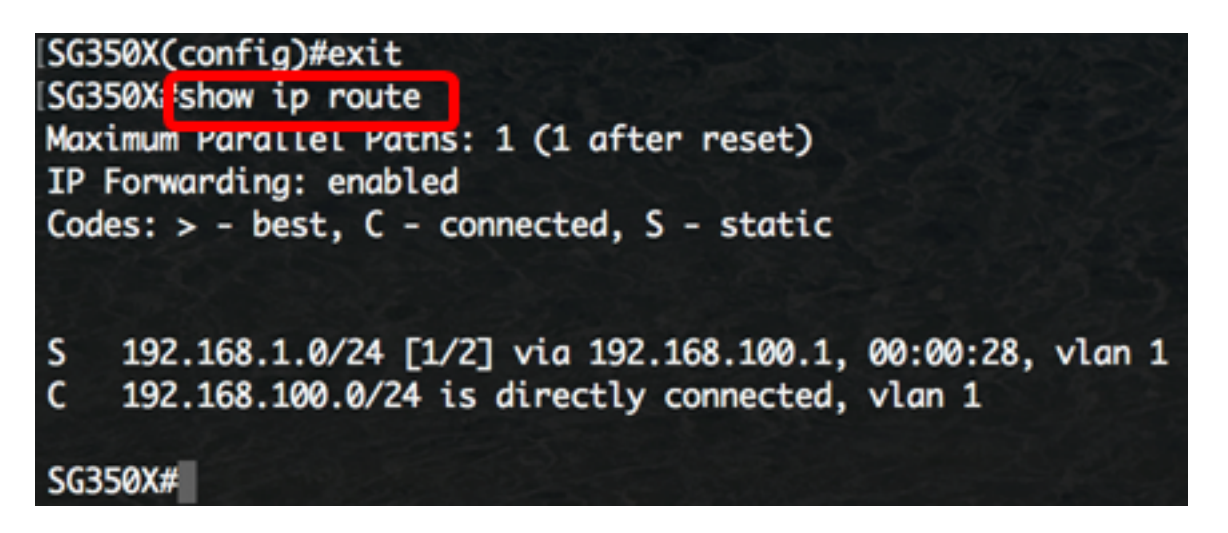

步骤9.(可选)在交换机的特权执行模式下,输入以下命令,将配置的设置保存到启动配置文 件:

SG350X copy running-config startup-config Overwrite file [startup-config].... (Y/N)[M] ?

第10步。(可选)出现"Overwrite file [startup-config]....."提示**后,**在键盘上按Y表示"Yes"或 N表示"No"。

SG350X#copy running-config startup-config Overwrite file [startup-config].... (Y/N)[N] ?Y 11-Aug-2017 05:21:59 %COPY-I-FILECPY: Files Copy - source URL running-config destination URL flash://system/configuration/startup-config 11-Aug-2017 05:22:02 %COPY-N-TRAP: The copy operation was completed successf ully

SG350X#

您现在已通过CLI在交换机上配置了IPv4静态路由。